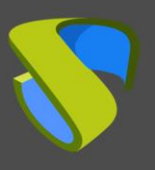

# **Introducción**

El presente documento indica a los administradores de un entorno VDI con UDS Enterprise cómo implementar un método alternativo para poder permitir el cambio de contraseñas a usuarios que pertenezcan a un "**Active Directory**" (AD) de Microsoft.

El procedimiento requerirá de una nueva máquina virtual (facilitada por el equipo de UDS Enterprise en formato Virtual Appliance). Será necesario importarla a la plataforma de virtualización utilizada.

Este método, además de permitir modificar la contraseña de un usuario en cualquier momento, también podrá ser utilizado para indicar una nueva contraseña a usuarios que, a causa de políticas de seguridad, requieran cambiarla por caducidad de la actual.

A continuación se indican los requisitos principales para poder realizar el cambio de contraseña de un usuario:

- Recursos para el Virtual Appliance: 2 vCPU, 1024 MB de vRAM y 4 GB de espacio en disco.
- Configuración del servidor "Active Directory": Es necesario que esté habilitada la comunicación SSL.
- Credenciales: Se necesitará un usuario con permisos para modificar las credenciales de los usuarios (no es necesario utilizar un usuario administrador, se puede utilizar la delegación de permisos).

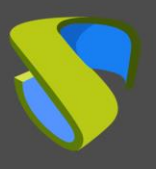

# **Importar y configurar el Virtual Appliance**

La primera tarea que realizaremos para poder habilitar el cambio de contraseñas de usuarios de un "**Active Directory**" directamente desde el entorno VDI de UDS Enterprise será la importación de un servidor en formato Virtual Appliance.

Esta MV está disponible para su descarga con el formato OVA en el siguiente repositorio:

#### <http://images.udsenterprise.com/files/AD-Password-Changer/>

**NOTA:** si fuera necesario disponer de este servidor en otro formato, se recomienda descomprimir el fichero \*.ova y extraer el disco \*.vmdk, el cual puede ser convertido a otros formatos (.vhd, .qcow2, etc…) con herramientas tipo [qemu-img,](https://cloudbase.it/qemu-img-windows/) [StarWind](https://www.starwindsoftware.com/starwind-v2v-converter), etc…

Una vez importado el Virtual Appliance en el entorno de virtualización, procederemos al encendido de la máquina virtual:

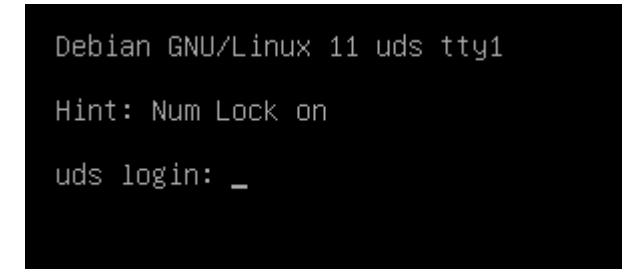

Realizaremos login en la máquina con las siguientes credenciales:

- Usuario: root
- Contraseña: uds

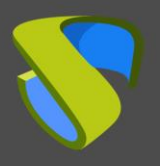

**IMPORTANT NOTE** \* This machine is provided as a very basic Active Directory web password updater server, without any security addon. % - Security dudon:<br>\* Change root password (ssh root login is ENABLED by default)<br>\* Provide a custom name for this machine. you can use hostnamectl set–hostname ––static YOUR\_SERVER\_ to do this. \* Protect access to this machine, because it contains defaults that are publicy available, such as r oot password. » Consider updating the software (using apt, dselect, etc..) as a first step before using it in any \* Consider updating the software (using apt, dselect, etc..) as a first step before using it in any<br>environment (production or not)<br>\* Update the keyboard layout if needed: use dpkg-reconfgure keyboard-configuration, then s You will need to take securty actions (such as changing passwords, enabling firewall, etc...) in ord er to secure this machine. Remember to setup your installation editing the file on: /var/server/server/settings.py Default listen address of nginx server: 0.0.0.0 (all addresses) Default network mode: DHCP Last login: Wed Mar 9 10:27:49 CET 2022 on tty1<br>Detected IP: 192.168.111.139 root@adpw:~# \_

Una vez iniciada la sesión podremos ver diferentes ayudas para la configuración de esta máquina:

- Podremos cambiar el nombre (Hostname) de la máquina con el comando: **Hostname set-hostname --static YOUR\_SERVER**
- Cambiar la distribución de teclado con el comando: **dpkg-reconfigure keyboard-cofiguration**
- Cambiar la zona horaria con el comando: **dpkg-reconfigure tzdata**

La configuración de red de la máquina por defecto está configurada vía DHCP, por lo que deberemos indicar una dirección IP estática.

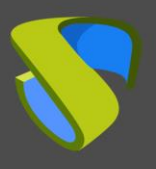

Editamos el fichero /etc/network/interfaces e indicamos una dirección IP estática:

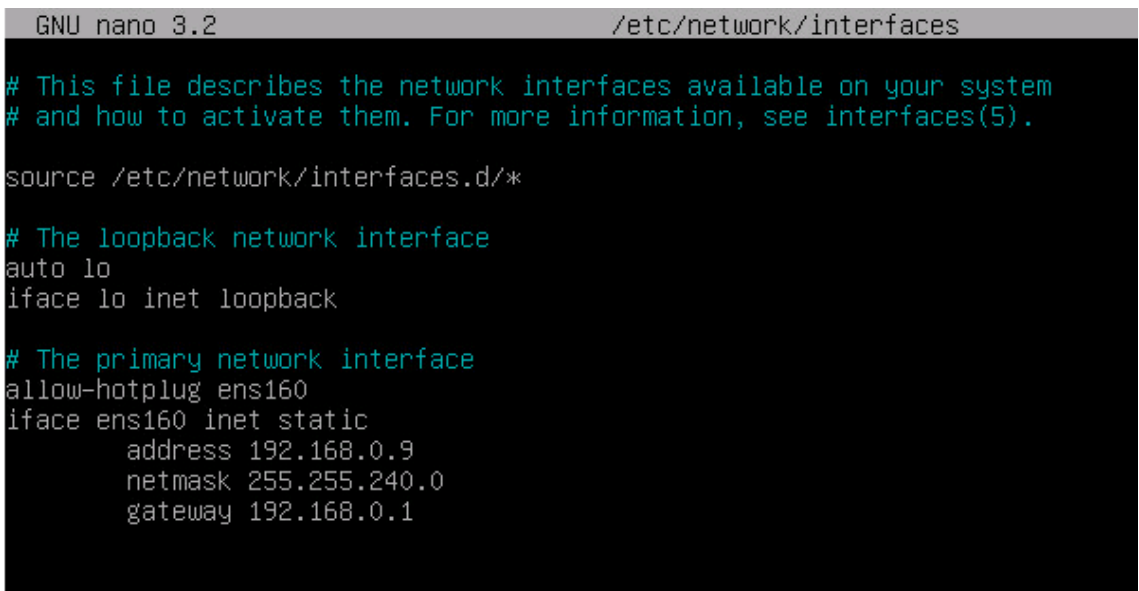

Una vez tengamos el nuevo servidor con conectividad IP, realizaremos la configuración del script encargado de conectar con el servidor AD para modificar las contraseñas de los usuarios.

Editamos el fichero /var/server/server/settings.py e indicamos los siguientes datos:

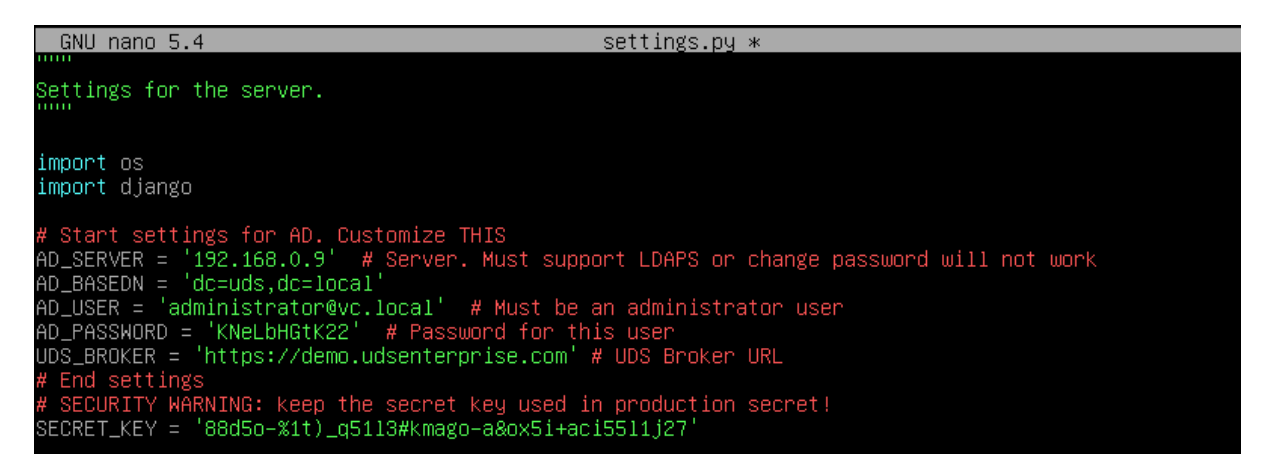

- **EXECT:** Dirección IP o nombre del servidor AD (para un correcto funcionamiento, debe estar habilitada la conexión SSL en el servidor).
- **ED\_BASEDN:** Indicar la Base DN en formato: dc=xxx,dc=xxx
- **AD\_USER:** Usuario con permisos que se utilizará para realizar el cambio de contraseña (no es necesario que sea un usuario administrador, se pueden utilizar permisos delegados).
- **AD\_PASSWORD:** Contraseña del usuario "AD\_USER".

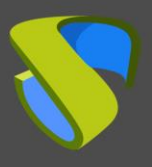

**UDS Broker**: Dirección ip del broker al que redirigirá una vez cambiada la contraseña.

**Nota**: **Es recomendable por cuestiones de seguridad cambiar la "Secret\_key" que aparece por defecto en la máquina.**

Una vez configurados todos los datos necesarios para la integración con AD, guardaremos los cambios y publicaremos el acceso a este servidor en el portal de login de UDS para permitir a los usuarios el cambio de credenciales.

### **Publicar acceso al servidor de cambio de credenciales**

Una vez configurado el nuevo servidor de cambio de credenciales de usuarios de AD, deberemos dejarlo accesible desde el portal de login de UDS. Para realizar esta tarea, podemos modificar la propia página de login de UDS mediante la modificación del código HTML de la página o utilizar el parámetro de configuración avanzada "**Site information**".

En el siguiente ejemplo se muestra cómo añadir el acceso al servidor de cambio de credenciales desde el parámetro "**Site information**":

Accedemos a la administración de UDS (con usuario con permisos de administración), apartado **Tools – Configuration – Custom – Site information**

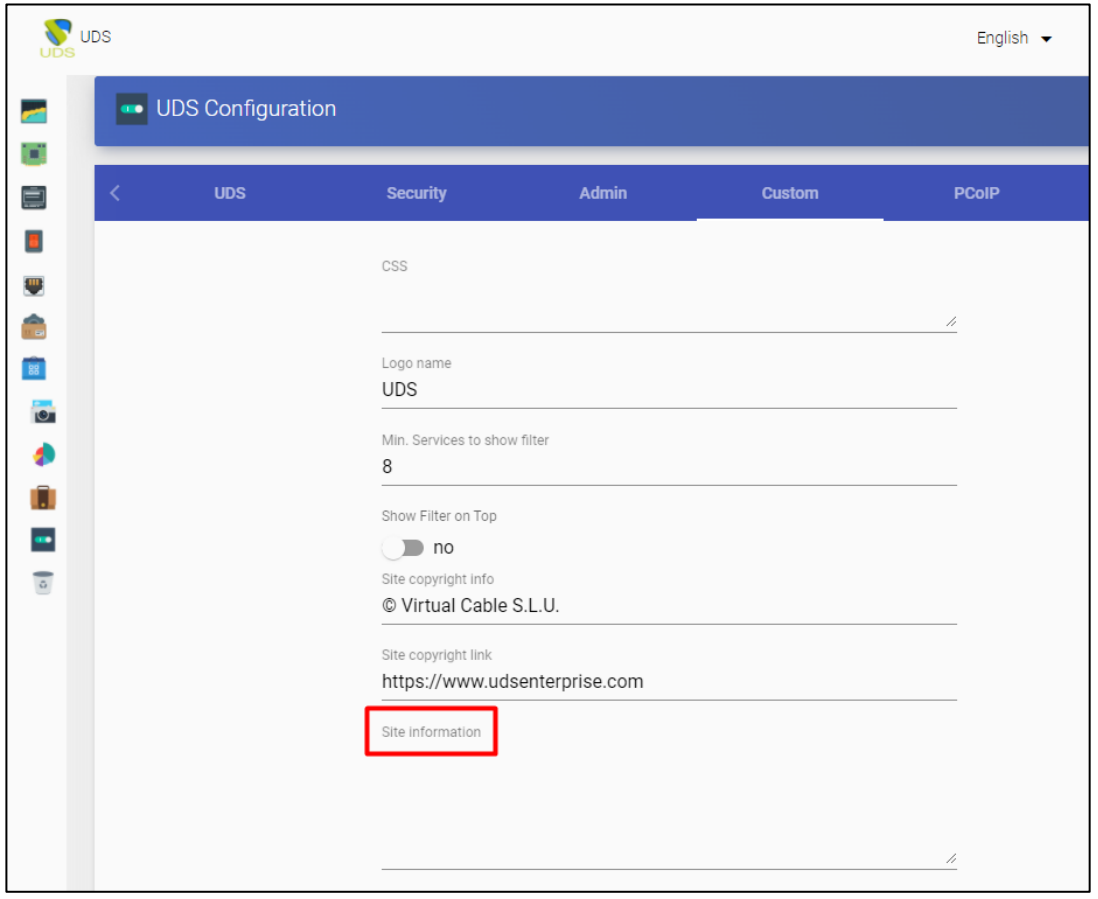

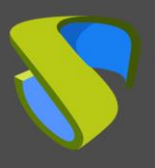

11

### En este apartado añadimos, por ejemplo, los siguientes datos:

*<div align="center"><a href="https://192.168.0.9" target="\_blank">Cambio de*  password Usuarios AD</a> </div>

Site information

<div align="center"><a href="https://192.168.0.9" target="\_blank">Cambio de password Usuarios AD</a></div>

**NOTA:** Tendremos que indicar la dirección IP o nombre del servidor de cambio de credenciales y un texto descriptivo para el enlace.

Guardamos los cambios y reiniciamos el servidor de UDS. Ahora en nuestra página de login tendremos acceso a este servidor:

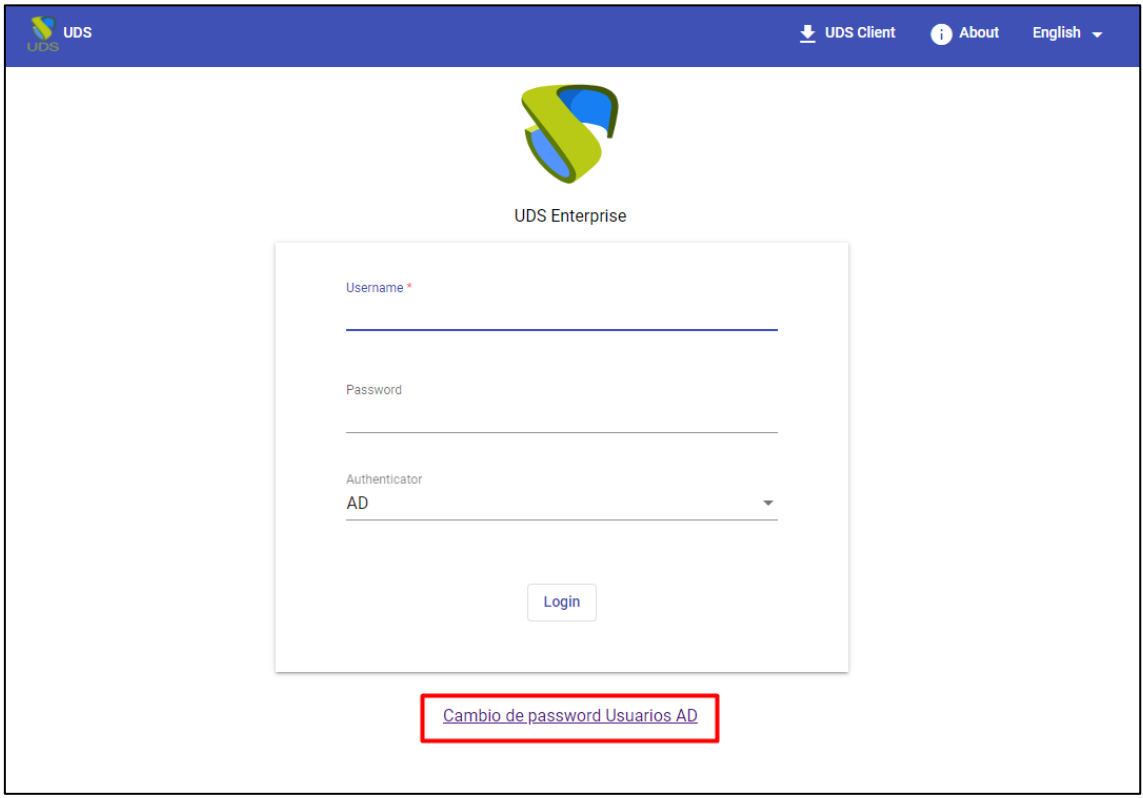

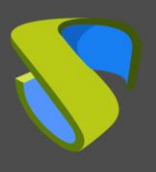

Al acceder al servidor, nos aparecerá una nueva ventana permitiendo cambiar el password del usuario:

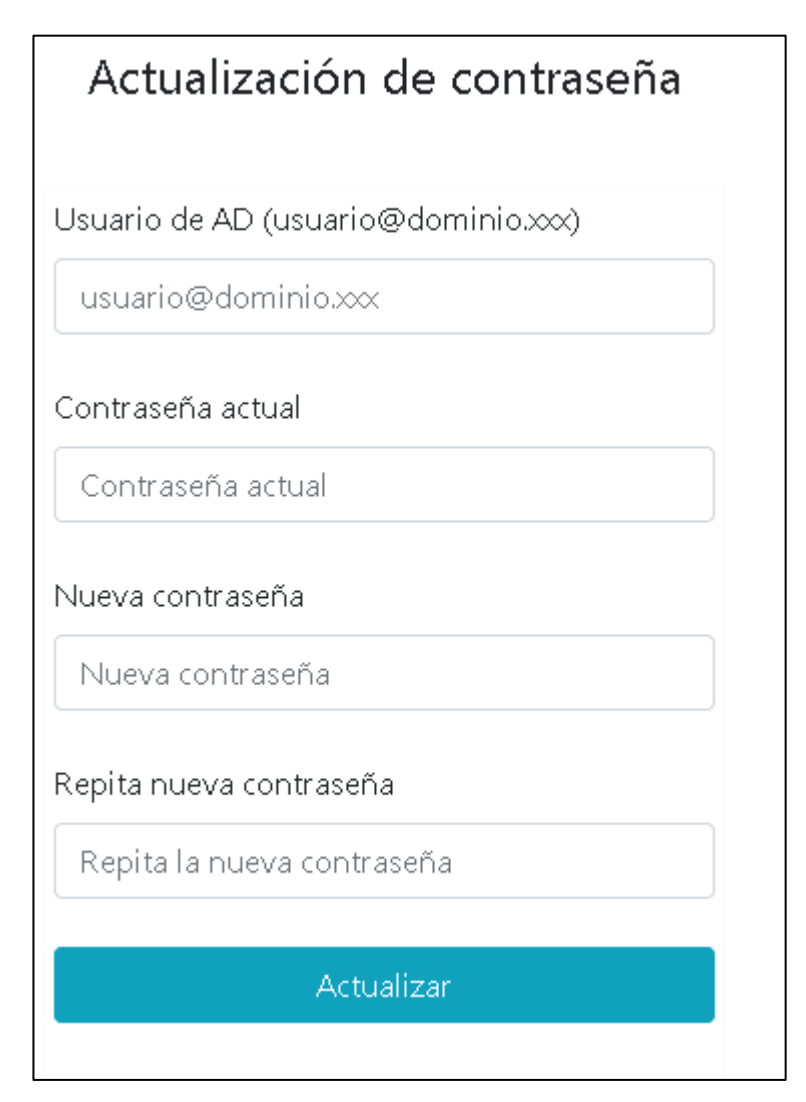

Una vez modificada, el sistema nos indicará si el cambio se ha realizado correctamente y podremos cerrar la ventana:

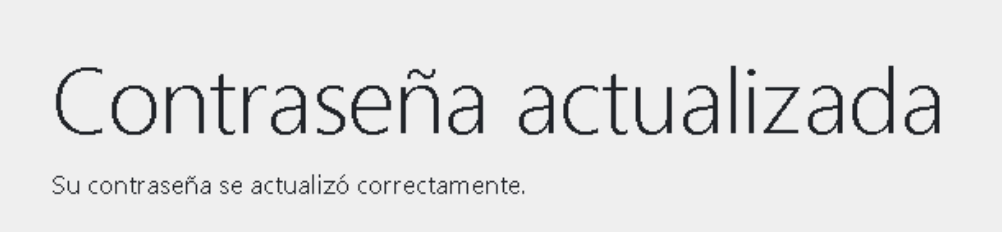

Ya puede cerrar esta ventana.

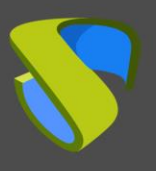

## **Usuario con permisos para modificar credenciales**

Como indicamos anteriormente, no es necesario utilizar un usuario administrador en la máquina de cambio de contraseñas, podemos utilizar un usuario con permisos delegados.

Para ello, seleccionamos la Unidad Organizativa (OU) donde van a estar los usuarios a los que vamos a permitir modificar su contraseña y seleccionamos "**Delegate Control**".

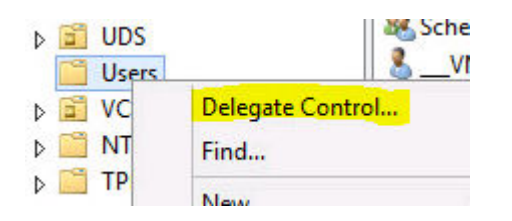

Indicamos el usuario al que vamos a permitir modificar las contraseñas (y que hemos introducido previamente en la máquina de cambio de contraseñas):

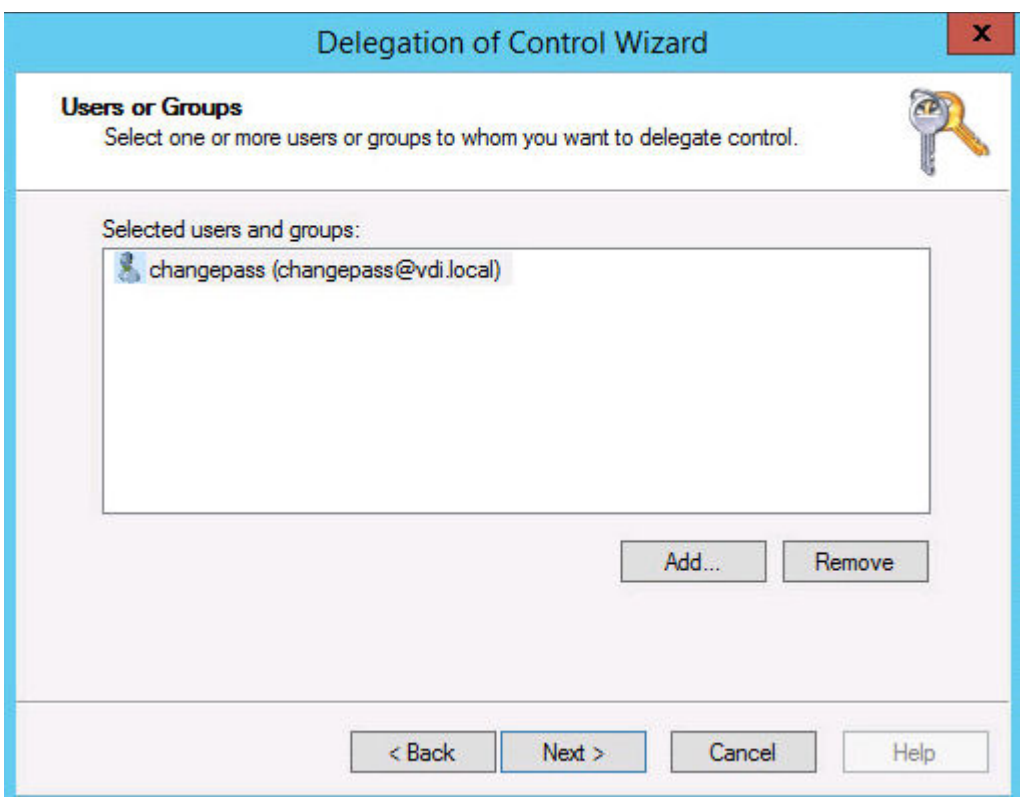

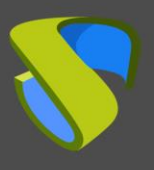

Marcamos el check: "**Reset user passwords and force password change at next logon**":

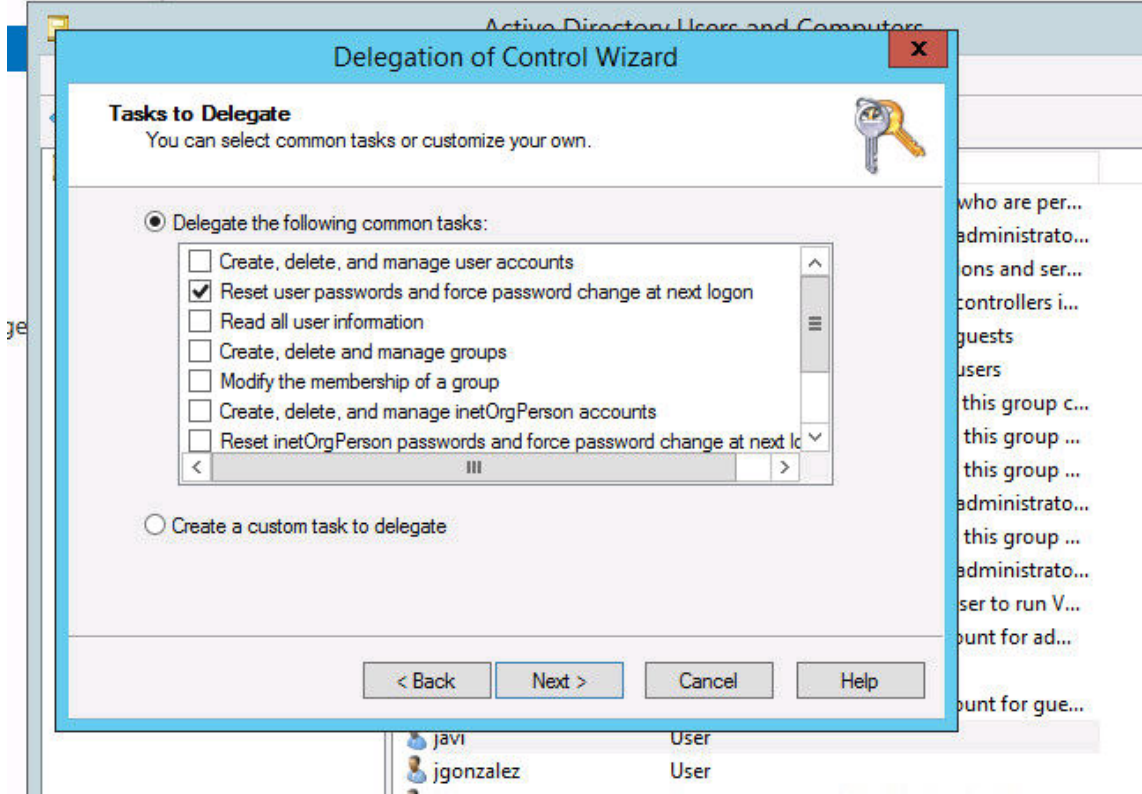

Y finalizamos el asistente.

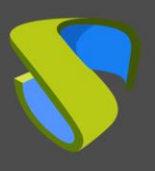

# **Sobre VirtualCable**

VirtualCable desarrolla y comercializa UDS Enterprise mediante un modelo de suscripción por número de usuarios, incluyendo soporte y actualizaciones.

Además, VirtualCable ofrece servicios profesionales para instalar y configurar UDS Enterprise.

Para más información, visite [www.udsenterprise.com](https://www.udsenterprise.com/) o envíenos un email a [info@udsenterprise.com](mailto:info@udsenterprise.com)